## Tapestry for Parents

This booklet will guide you through Tapestry, your child's online Learning Journal. You should have received an email containing a link to Tapestry with information about how to access your account. If this is not the case, please speak to a member of staff and ask for the email to be sent again.

<u>{୦}</u>

The app version of Tapestry can be accessed at the Apple App Store and should have the grid logo.

After downloading the app you should be able to input your email address and password to access your child's Learning Journal.

## Home Screen

When you have logged in, the screen with your child's observations should be loaded first(1). The observations will be in date order from most recent at the top to older observations further down the list. You can view each observation by tapping on the title (1).

When you click on the title, the app will take you to the full observation(2).

If a photo has been taken, this will be shown at the top (3), with an explanation of the learning at the bottom. You can leave a comment by scrolling down and writing a message into the text box at the bottom (4).

If you have seen the observation, but don't want to comment, you can also press the like button (5).

Title of the Observation will show here Observed 4 hours ago Joe Smith Second Observation here Photo Observed 19 hours ago **Shown Here** Adam Smith

 $\bullet$  1  $\bullet$  1

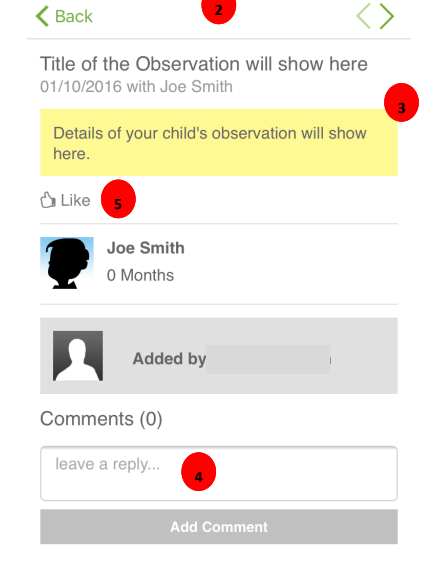

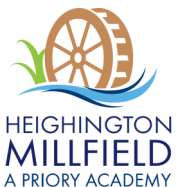

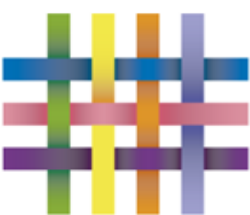

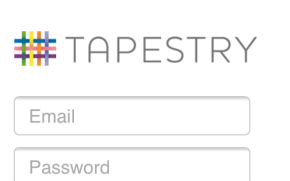

Login

Login not working?

 $+$ 

 $\bigcirc$ 

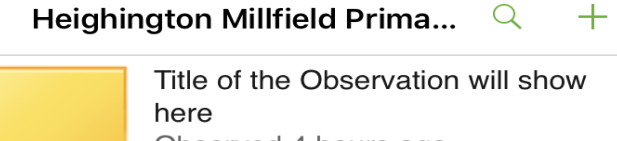

## Adding your own observations

In Foundation Stage we try build a relationship so that children's learning continues to be recorded both at home and at school. Your child may have experiences that you may want to share with staff and contribute to their Learning Journal. This may be a first hand experience such as a visit somewhere or a 'wow' moment for your child, such as riding their bike for the first time.

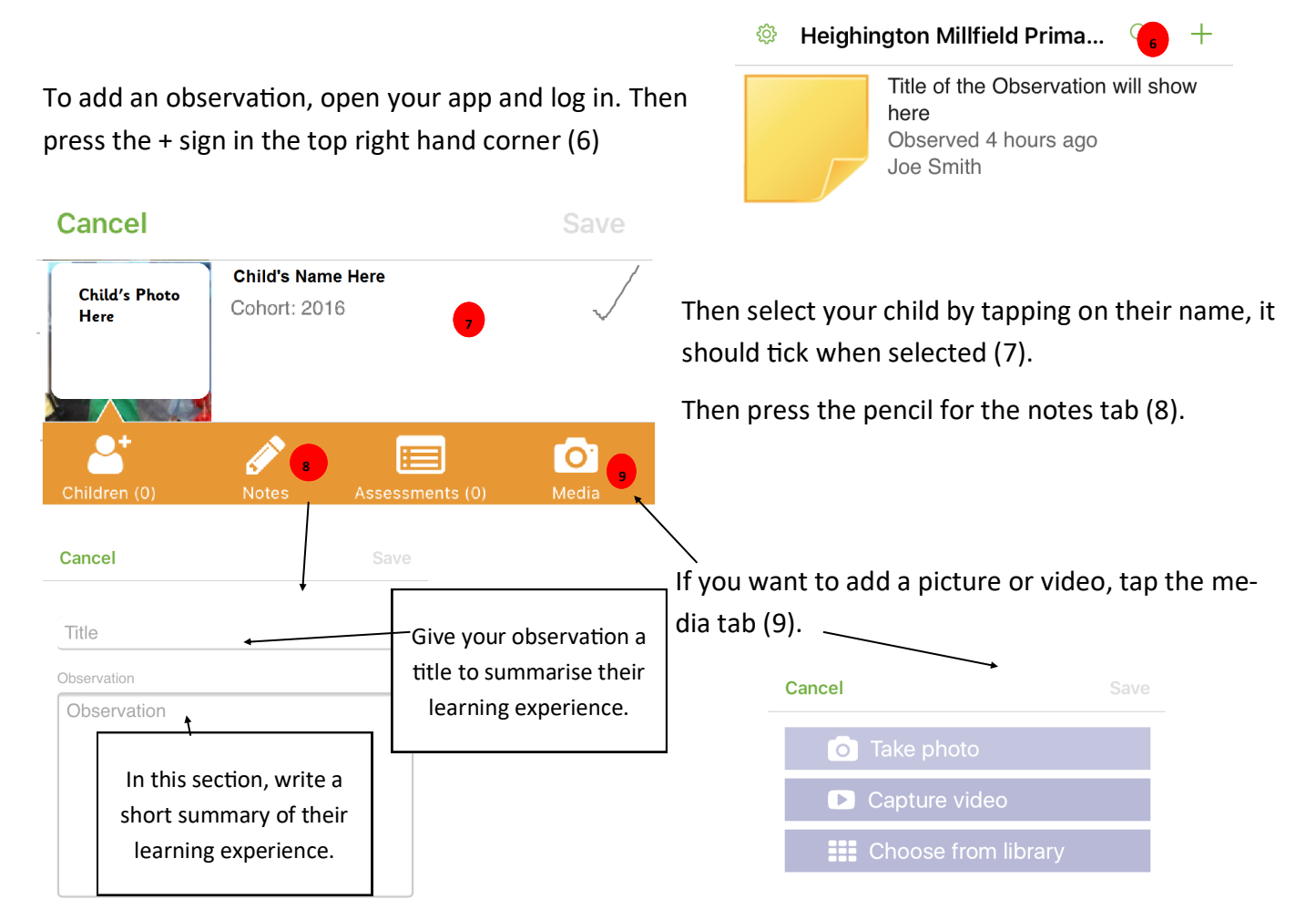

Finally, click on the 'save' button in the top right corner.

**Note:** The app will not allow you to save an observation if you have forgotten to select your child or you have not given the observation a title.

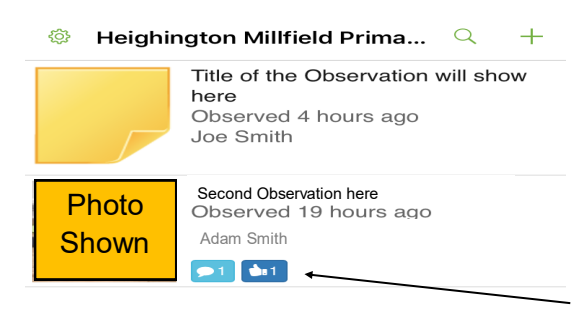

Your observation should then move to the top of the list on the observations page.

You will also see an orange tab underneath it saying 'Not in Journal'. This will remain until staff have approved the observation for the official Learning Journal.

Any comments on the observation are shown in a blue speech bubble with the number next to it. The same follows for

## Changing your password

To change your password please go through the browser options (see browser guide). You can also set up a pin option for your mobile device through these settings.

For any more information or support, please speak to a member of staff at any time.